## **Installationsanleitung G&D StarSign Crypto USB Token S für ELSTER**

Sehr geehrter Kunde,

Vielen Dank, dass Sie sich für den Sicherheitsstick "G&D StarSign Crypto USB Token S für ELSTER" entschieden haben. Bevor Sie diesen für die elektronische Steuererklärung nutzen können, führen Sie bitte folgende Schritte durch:

## **Installation ElsterAuthenticator**

- Laden Sie das ElsterAuthenticator-Installationsprogramm von [https://www.elster.de](https://www.elster.de/) herunter.
- Installieren Sie den ElsterAuthenticator, indem Sie das Installationsprogramm mit einem Doppelklick einfach aufrufen.
- Vor der ersten Nutzung muss im ElsterAuthenticator und ggf. in Ihrer Steuersoftware (z.B. WISO Steuer) der richtige Sicherheitsstick konfiguriert werden.
- Optional (nur für Windows-Nutzer): Laden Sie sich von <https://www.sicherheitsstick.de/technik.html> das Programm zum Setzen der Konfigurationswerte des Sicherheitssticks herunter und führen dieses mit einem Doppelklick aus. Die Konfigurationswerte adressieren die Windows Smartcard-Initialisierung.

## **Registrieren Sie ein Benutzerkonto bei Mein ELSTER**

Mit der Registrierung eines Benutzerkontos melden Sie Ihren neuen Sicherheitsstick zur Teilnahme an der elektronischen Steuererklärung an. Nehmen Sie die Registrierung bitte online unter [https://www.elster.de](https://www.elster.de/) vor und folgen den dort beschriebenen Schritten. Das ELSTER-System weist Ihrem Sicherheitsstick anschließend einen eindeutigen und nur für Sie erzeugten Schlüssel zu.

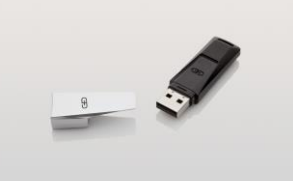

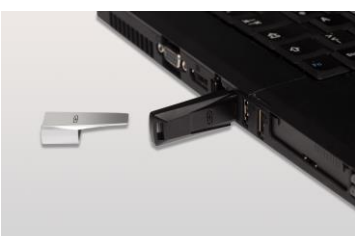

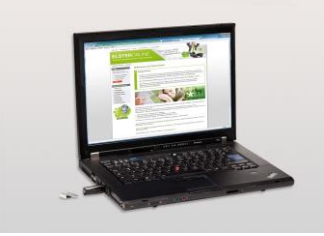

Weitere Informationen, Tipps, Hilfestellungen und Support zu ELSTER und dem Sicherheitsstick finden Sie

- auf der Kontaktseite der ELSTER-Hotline unter <https://www.elster.de/eportal/infoseite/kontakt>
- **E** im Forum unter <https://forum.elster.de/anwenderforum>
- auf [https://www.sicherheitsstick.de](https://www.sicherheitsstick.de/) unter "Support"